## Программа

**τροπά**

# Интерфейс. Главное меню

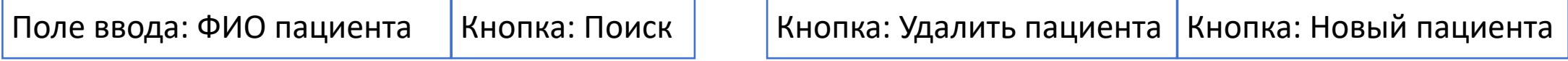

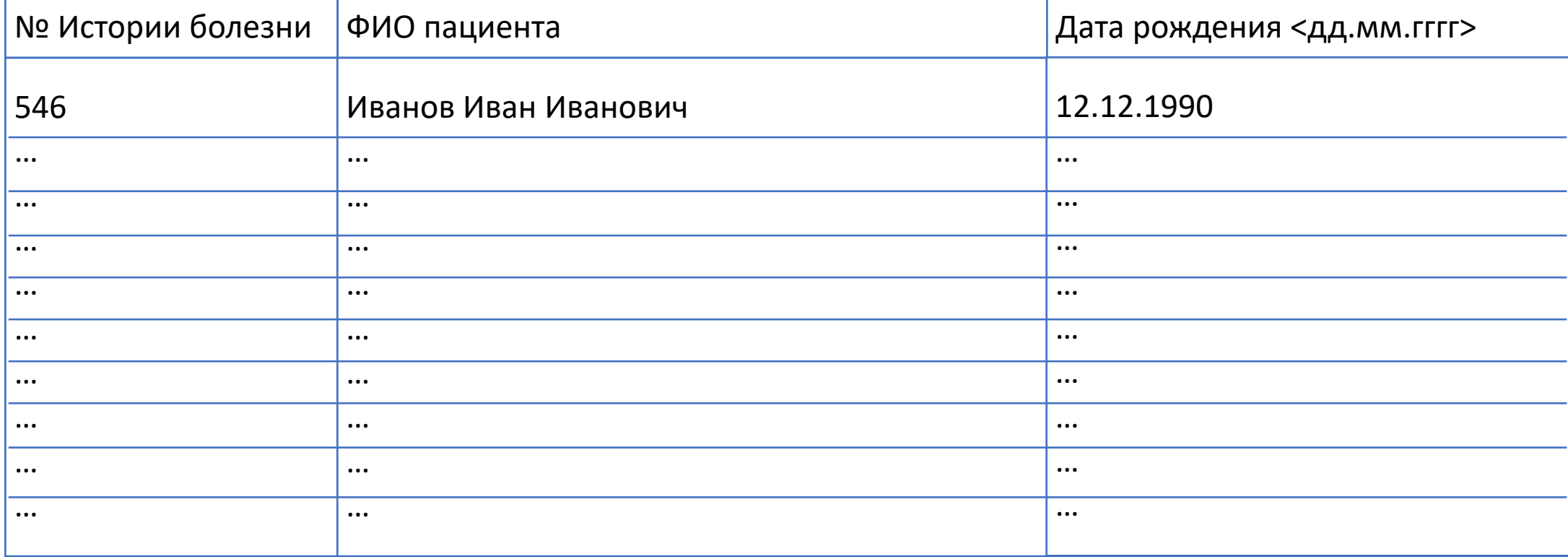

Кнопка: Меню

# Интерфейс. Окно пациента

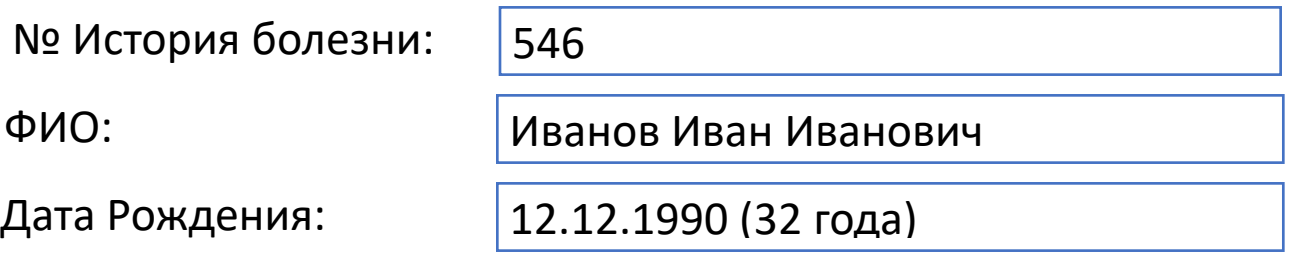

### Исследования:

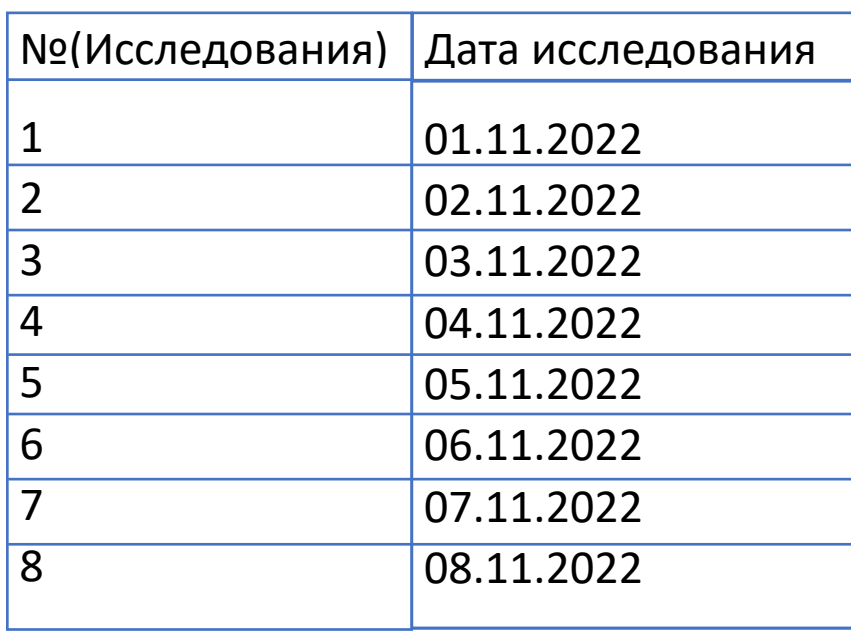

Кнопка: Новое исследование

Кнопка: Удалить исследование <sup>1</sup>

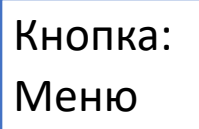

## Интерфейс. Создание нового пациента

### **Добавление нового пациента**

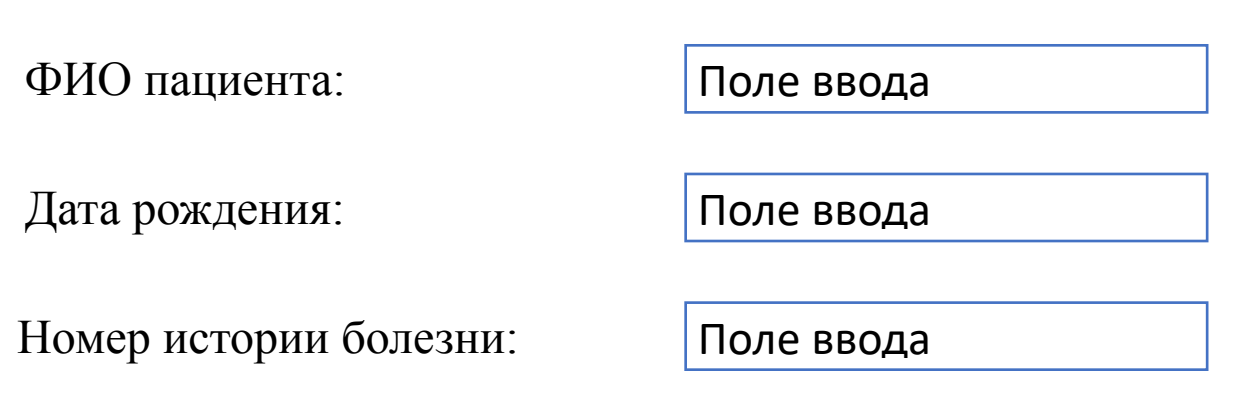

Кнопка: Начать исследование

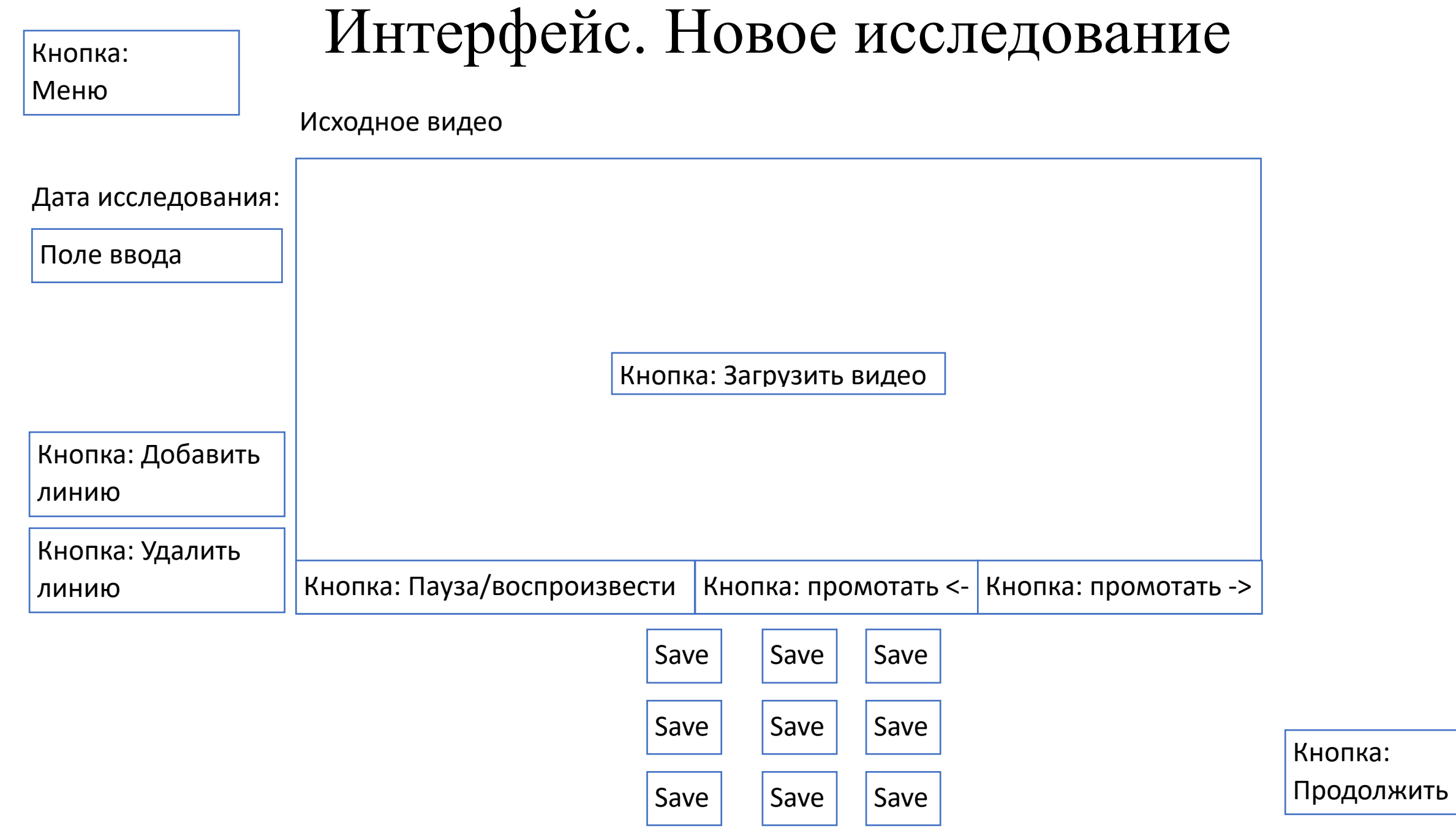

#### Интерфейс. Новое исследование. Продолжить Кнопка: Меню

 $\blacksquare$ 

Кнопка: Назад

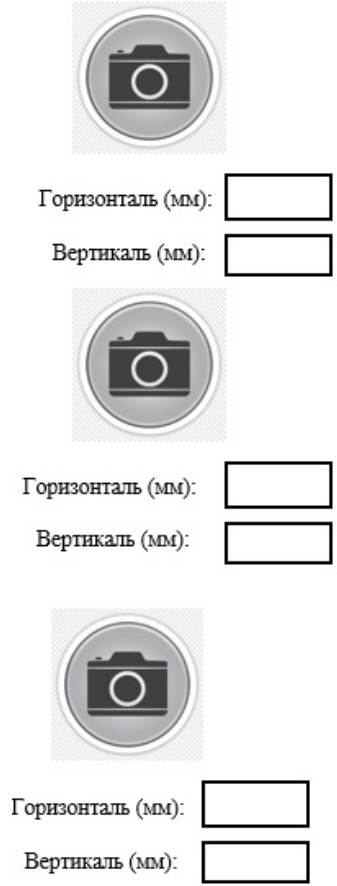

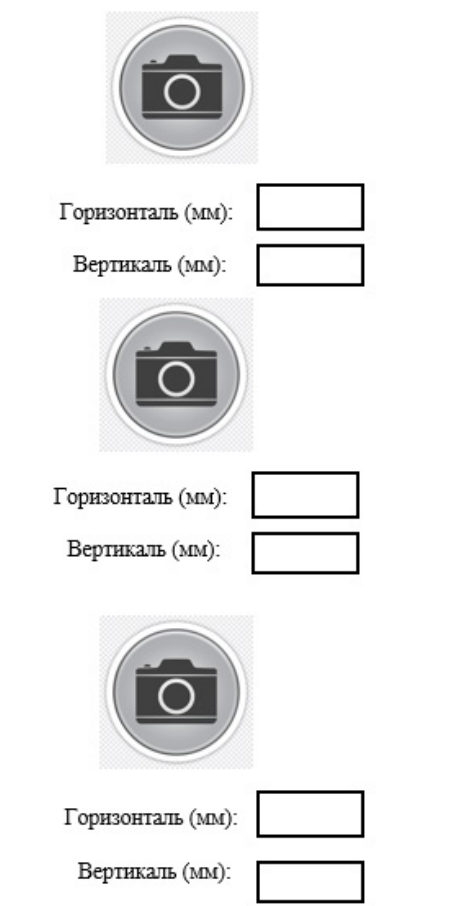

Кнопка: Сохранить

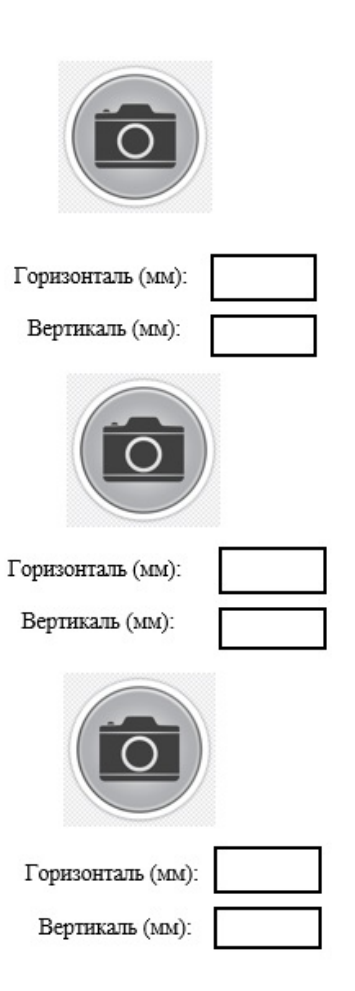

Кнопка: Меню

# Интерфейс. Окно исследования

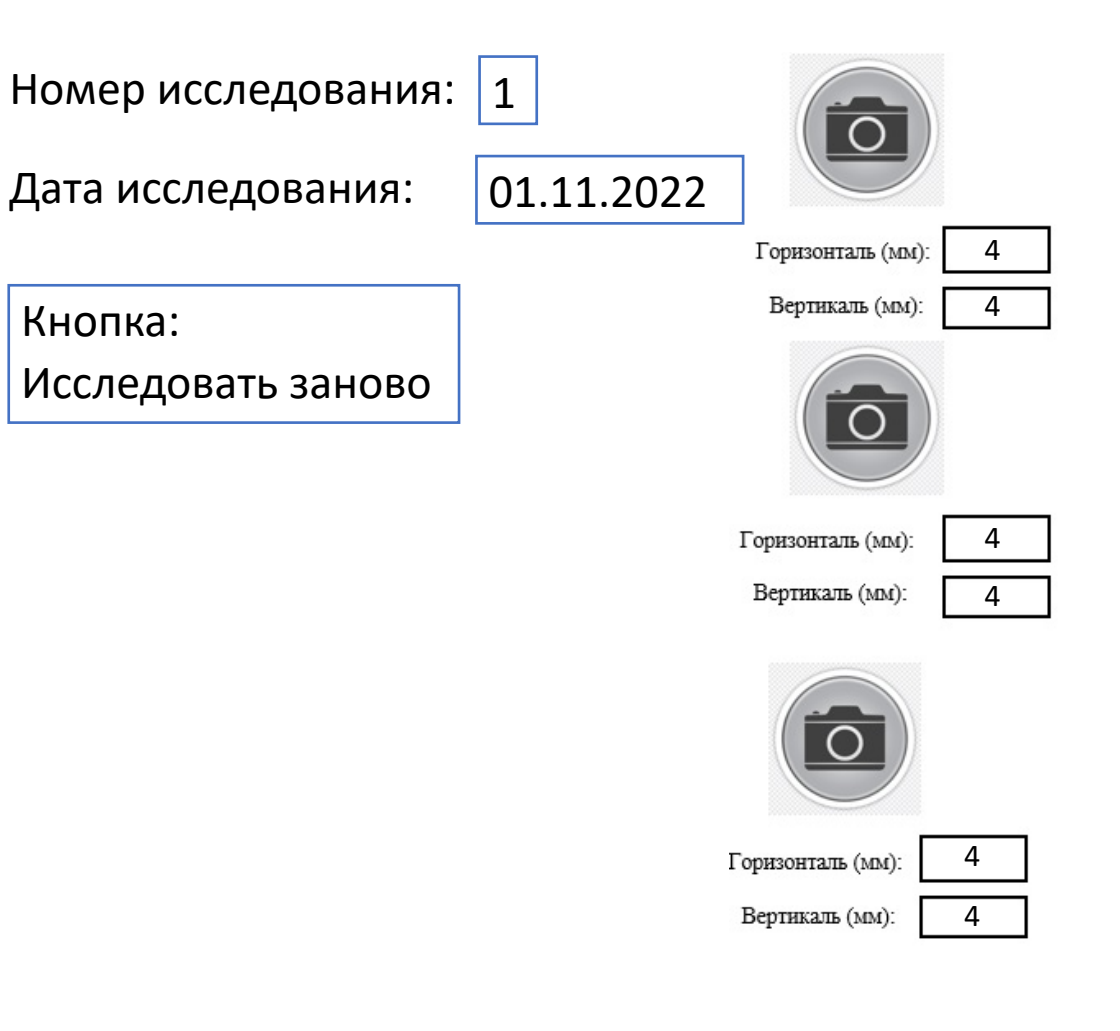

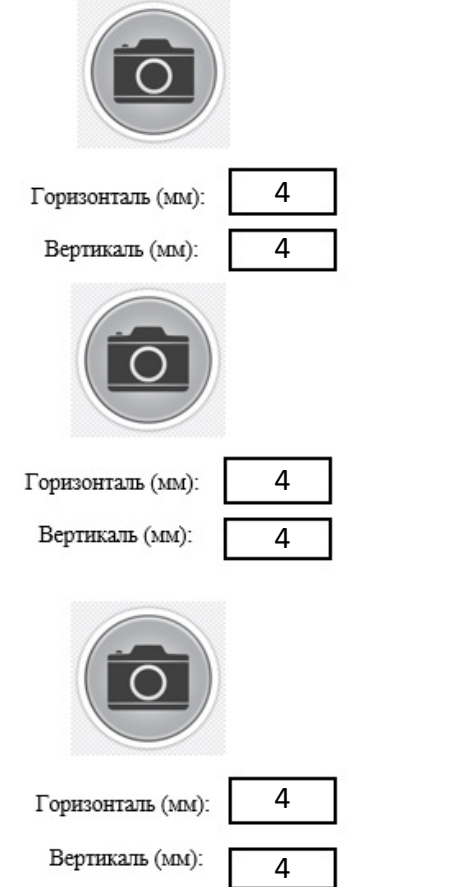

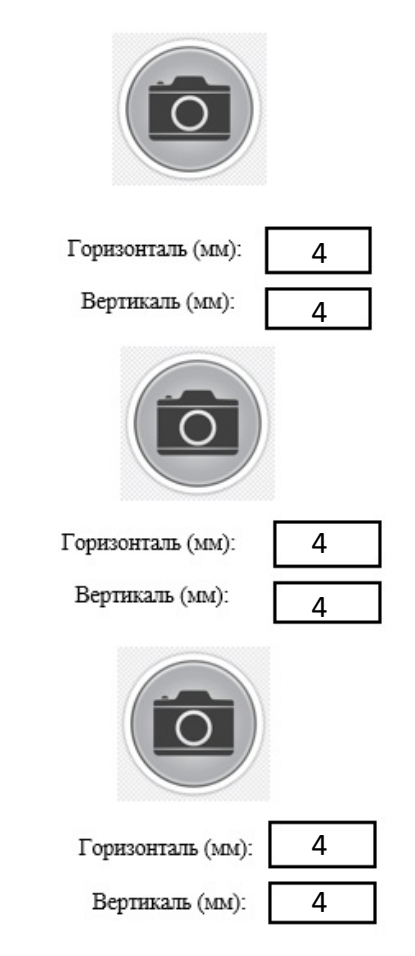

工

### **Описание экранов**

При описании экранов буду отталкиваться от номеров страниц.

1) На данном экране представлено название программы, можно отображать при загрузке приложения, отдельного окна для этого не требуется.

2) Данный экран является главной исходной точкой приложения, все редиректы по кнопке «Меню» должны открывать этот экран.

В этом экране открывается список всех пациентов, сортировка по умолчанию - по дате. Желательно реализовать поиск пациента по частичному вводу ФИО, например, при вводе фамилии, отображать всех пациентов с такой фамилией. Также необходима реализация удаления существующего пациента, то есть после того, как курсором была выбрана строка в таблице появляется возможность удалить запись из БД. В данном случае, нет жестких требований по реализации списка пациентов, главное чтобы была возможность открыть «Экран пациента» по двойному клику на строку или по клику по отдельной кнопке для этого и, соответсвенно, удаление записи.

3) Данный экран имеет схожий функционал с экраном «Главное Меню», здесь присутствуют такие же требования по создания, удалению и просмотру записи «исследования», а также здесь имеется информация о самом пациенте.

### **Описание экранов**

4) В данном экране представлено создание нового пациента, которое открывается по кнопке «Новый пациент» из 2-ого экрана. После ввода пользователем необходимых данных появляется возможность нажать кнопку «Начать исследование», при нажатия на данную кнопку должна сохраняться запись о новом пациенте в БД и далее должен открываться экран «Новое исследование» (экран 5).

5) В первую очередь здесь вводится дата исследования пользователем, а также он загружает свое видео из файловой системы ОС. После загрузки видео у пользователя появляется возможность воспроизводить, ставить на паузу видео ролик, а заодно у пользователя должна быть возможно проматывать видео по кнопкам «Промотать <-», «Промотать ->», на 0,5 секунды. Также стоит добавить ползунок для перемотки видео, либо кнопку «В начало» (на Ваш выбор).

После того как видеоролик был добавлен, кнопка «Добавить линию» должна разблокироваться. Далее начинается процесс «исследования»: пользователь может добавлять в окно видео неограниченное количество линии, а также у пользователя должна быть возможность управлять линиями (менять длину, вращать вокруг свой оси) и удалять линии. Линии должны добавляться в рамках окна видеоролика. После того как пользователь поставил видео на паузу и добавил все необходимые линии, у пользователя есть возможность нажимать на одну из 9-и кнопок «Save», таким образом должно фиксироваться текущее изображение из видео с добавленными линиями, назовем это ячейками изображений. Пользователь может сохранить одно и то же изображение сразу во все 9 ячеек, нажав на кнопки «Save» по-очереди. Пользователь может нажать кнопку «Продолжить» даже если будут заполнены не все ячейки, но должна быть заполнена хотя бы одна ячейка. После того как было добавлено хотя бы одно изображение, переходим по кнопке «Продолжить» на второй этап исследования (экран 6).

### **Описание экранов**

6) На данном экране представлены все изображения, которые сохранил пользователь на предыдущем этапе. Для каждого изображения должен быть функционал по увеличению на весь экран (либо при одном клике на изображение, либо по отдельной кнопке «+» возле каждого изображения (на Ваш выбор)) и, соответсвенно, уменьшению изображения в исходное состояние. Под каждым изображением есть дополнительные поля ввода для пользователя, в них он вписывает дополнительные данные для каждой ячейки изображения. После того как Все данные заполнены, можно считать «исследование законченным» и нажимать кнопку «Сохранить». При нажатие На данную кнопку исследование сохраняется в БД и открывается экран сохраненного «исследования» (экран 7). 7) Последний экран описывает созданную запись в БД по «исследованию». То есть данный экран открывается сразу сохранения нового «исследования», а также их можно открывать из экрана «пациента» (экран 3), где представлены все «исследования» «пациента». Также тут имеется дополнительная кнопка «Исследовать заново», это означает, что пользователь может заново пройти оба этапа «исследования», единственно исключение заключается в том, что предыдущие данные по текущему «исследованию» уже должны быть подгружены и у пользователя появляется возможность скорректировать «исследование», сохранив новый изображения в ячейки из видео, которое подтянулось с БД.